Installation Guide

# Allegro Network Multimeter 500

# Default Settings

LAN: DHCP client Wi-Fi SSID: allegro-mm-(see bottom label) Wi-Fi URL: https://allegro/ or https://192.168.4.1

Overview

The guide contains the following sections:

- 1. Package Contents
- 2. Hardware Deployment
- 3. Device Start
- 4. Management Interface Configuration
- 5. Configuration Reset and Firmware Update

## 1. Package Contents

The Allegro Network Multimeter package contains the following items:

- 1 x Allegro Network Multimeter 500
- 1 x Power supply
- 1 x Power cable

1 x Wi-Fi USB adapter (already pre-installed) 1 x Installation Guide

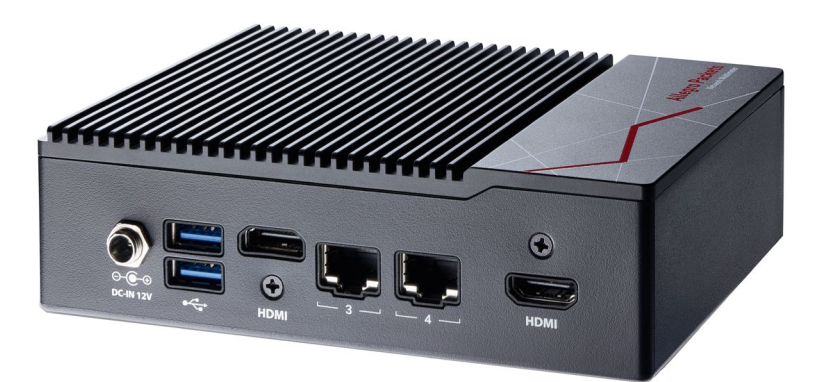

Wi-Fi WPA2 key: Allegro-MM Web interface user name: admin Web interface password: allegro

- 6. Firmware Update Notification
- 7. Factory Reset
- 8. Manual

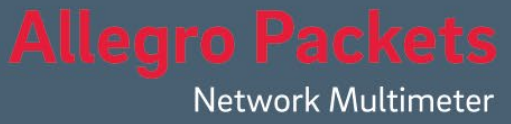

## 2. Hardware Deployment

2.1. Management Access (Control Plane)

Step 1: Connect power supply

Step 2: Connect management LAN

Alternative: Insert Wi-Fi adapter to any of the two USB ports

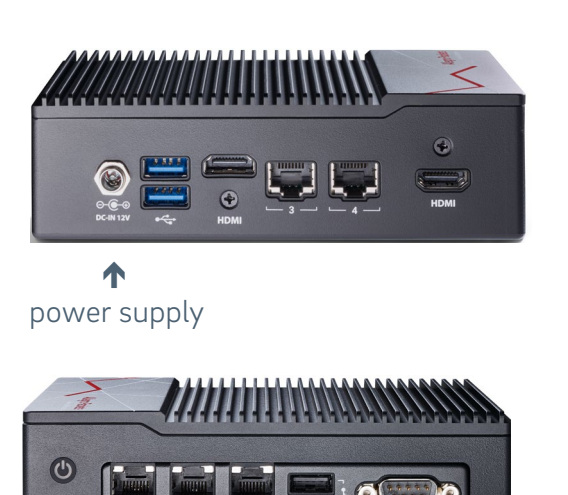

 $\uparrow$   $\uparrow$   $\uparrow$ MGMT LAN MGMT WLAN

By default, for LAN, the device will query an IP address via DHCP dynamically from your network.

By default, for Wi-Fi, the device will open an Access Point so smartphones, tablets, or laptops can connect to the Access Point and access the web interface. The IP address is displayed at the HDMI output.

In case Wi-Fi access is not possible and no DHCP server exists, a temporary IP address can be assigned by using a USB keyboard and pressing 'Shift+S'. The LAN IP interface is temporarily set to 192.168.0.1. If this is already taken, another address in the range from 192.168.0.1 to 192.168.0.10 will be used. You can check the assigned IP address on a connected monitor.

## 2.2. Network Measurement Installation (Data Plane)

The Allegro Network Multimeter analyzes all traffic going through any of the network interfaces. It can be deployed in the following setups:

## 2.2.1. Bridge mode

The interface pairs 1+2 and 3+4 build a Layer-2 bridge, sending all incoming traffic to the corresponding interface. WARNING: Bridge mode is a software-only TAP and will not work in case of a device error or power down.

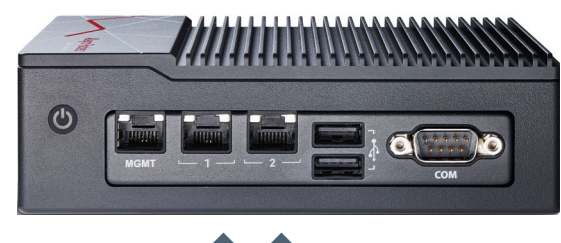

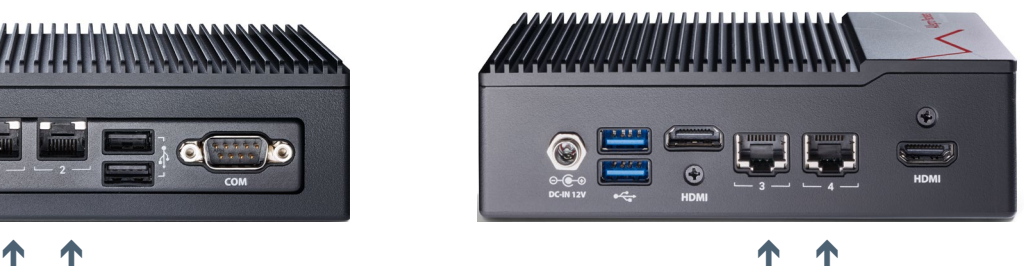

Bridge between interface 1 and 2 Bridge between interface 3 and 4

## 2.2.2. Sink mode

Received packets will be processed, but not forwarded. Connect the Network Multimeter to a hardware TAP by connecting both TAP interfaces to the device. Alternatively, a switch or router mirror port can be connected to any of the device network interfaces:

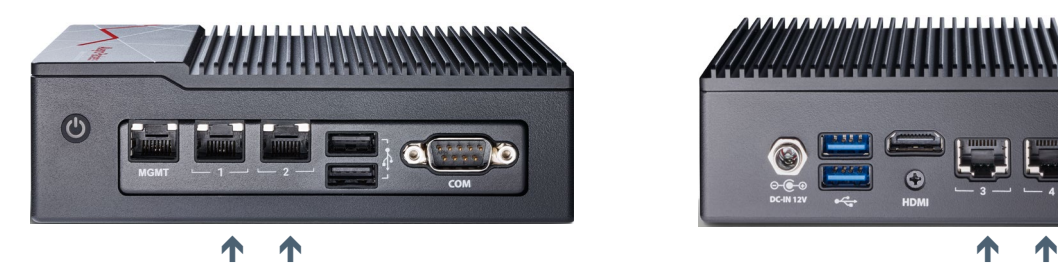

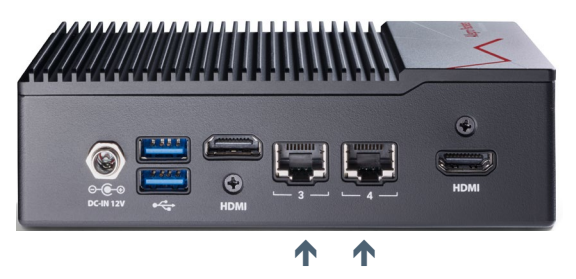

Default configuration is bridge mode, thus running as an inline device. The link mode can be configured via a web interface (menu 'Settings → Global settings'):

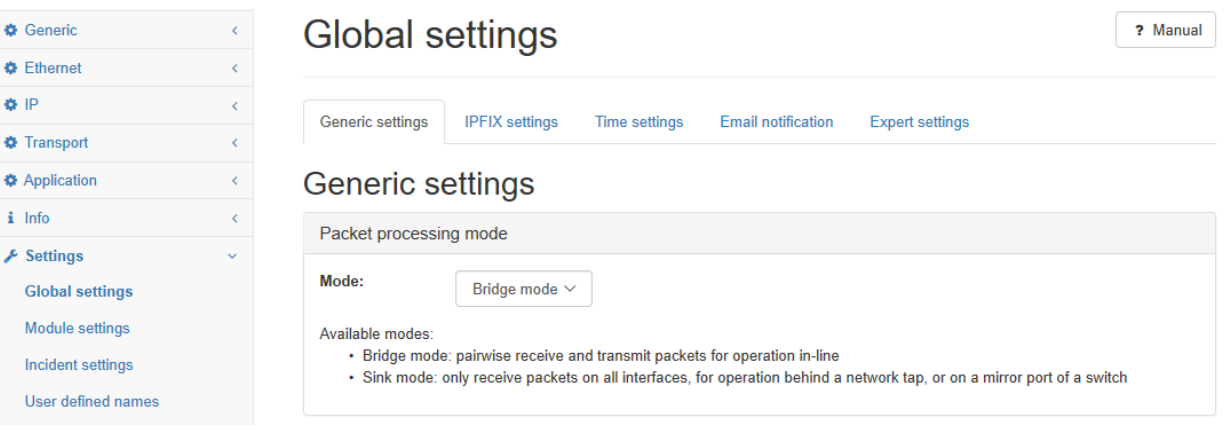

## 3. Device Start

- 1. Press the power button at the front of the device. The device will boot within two minutes.
- 2. LAN access: The device gets its IP from the DHCP server in your network. Check the console output on an attached monitor or ask the server administrator for the IP of the device, then enter the IP into the URL bar of your web browser.
- 3. Wi-Fi access:
	- SSID: allegro-mm-xxxx (individual per device)
	- WPA2 password: Allegro-MM
	- Enter https://allegro/ or https://192.168.4.1/ into the URL bar of your web browser.
- 4. Web interface authentication:
	- User name: admin
	- Password: allegro

### 4. Management Interface Configuration

You can configure the management interfaces by accessing the web interface at 'Settings  $\rightarrow$ Management interface settings'. The available options are described in the online manual which can be accessed via the web interface.

## 5. Configuration Reset

The **Configuration Reset** restores the configuration to the default settings.

- 1. Web interface: Go to menu 'Settings -> Administration' and click on 'Reset system configuration'. All settings including the network configuration will be reset to factory default.
- 2. Boot menu: Follow the instruction in the section **7. Factory Reset.**

## 6. Firmware Update Notification

#### **Update information via email**

With each release, Allegro Packets will send you an email with release notes and a link to download the update. If you want to be added to this mailing list, please send an email with your serial number ('Info -> System Info -> System ID') to **support@allegro-packets.com** and the subject 'Release'.

#### **Using the Allegro web interface**

Start your Allegro and click 'Settings' on the left side of the menu and then 'Firmware updates'. Click on 'Check for new firmware' and the Allegro will tell you if a new version is available for download. If so, you can choose to download it directly to the device. In addition, this page provides an overview of all versions available to you. To start the new version, click on 'Activate'.

## 7. Factory Reset

The factory reset will clear the entire system installation and restore the firmware to the version that was originally shipped with the Allegro Network Multimeter.

- Power off the Allegro 500
- Remove all network cables from the device.
- Connect a display to any of the HDMI ports.
- Connect a USB keyboard to any of the four USB ports.
- Power on the device by pressing the power button.
- After initialization a boot menu appears. Select 'Factory reset' and press Enter. Or select 'Configuration reset' to reset the configuration settings only while keeping the current firmware installation.
- The device will boot, reset everything to factory settings, and reboot again.
- The device is now reset to factory settings.
- Disconnect the display and keyboard.

## 8. Manual

The device manual can be accessed from the web interface. Each web section contains a button to access context-specific documentation, the complete manual can be opened by clicking on the 'Manual' link in the menu.

> **Getting help:** Please send an email to support@allegro-packets.com or call +49 341 59 16 43 54